## **Canvas:**

- **Login:**
	- **○** Go to **nced cloud**: login, click **canvas**

D.

o Type in url: **cms.instructure.com**, sign in with **google information**

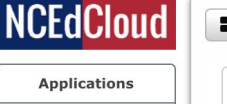

Profiles Files

Workflow

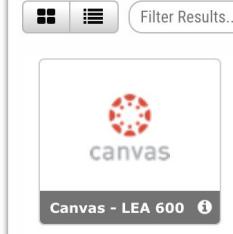

## **● Dashboard:**

○ These are all of your **courses**: -Literacy -Math -Science -Social **Studies** 

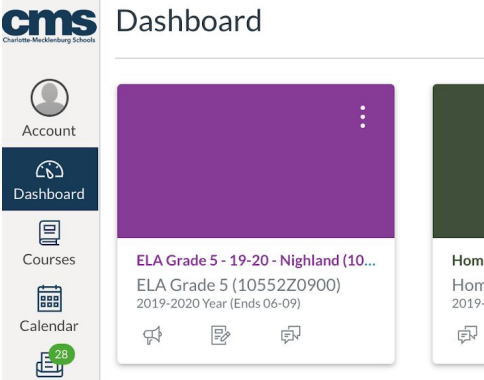

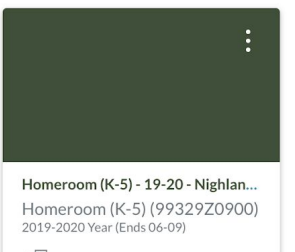

Social Studies Grade 5 - 19-20 - Ni... Social Studies Grade 5 (40052...<br>2019-2020 Year (Ends 06-09)  $\Xi\!\!\!\!\!\!\!/\,\varphi$  $\overline{\mathbb{R}}$ 

 $\ddot{\cdot}$ 

- For each **course**:
	- **Home**:
		- -Teacher's Homepage
	- **Announcements**:

-Teachers will send announcements to you

- **○ Assignments**:
- **○ Buttons:**

-Go through the buttons to see different resources and information

-All of your assignments and due dates

**○ Pages**: -Different resources to find

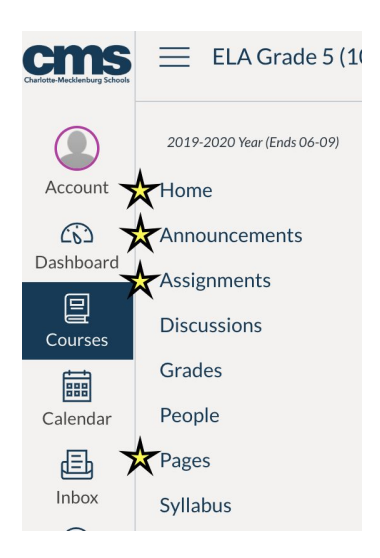

- **● If there is an Assignment to do:**
	- Click on Assignments tab (left column)

or

- $\circ$  Click on **To Do** (right side)
- Select assignment to do
- Read directions and do the assignment

Submit Assignment

- Click (top right corner)
- Record your answer in the text box
- Once done, click submit assignment at the bottom

## **● How to Message A Teacher:**

- **○ Canvas:**
	- Click on Inbox (right side)
	- $\blacksquare$  Click on the pencil to start a new (top right corner)

Compose Message

Subject Write your Subject

Type your message here

 $\oslash$   $\Box$ 

Course $\sum$ 

To send a message:

**- Course:** Select the course it's for

- **To:** Start typing in your teacher's name (it should pop up) then click on it

- **Subject:** Write the subject or topic of message

- Write your message in the big text box

- **Send:** hit the blue big send button at the bottom of the screen

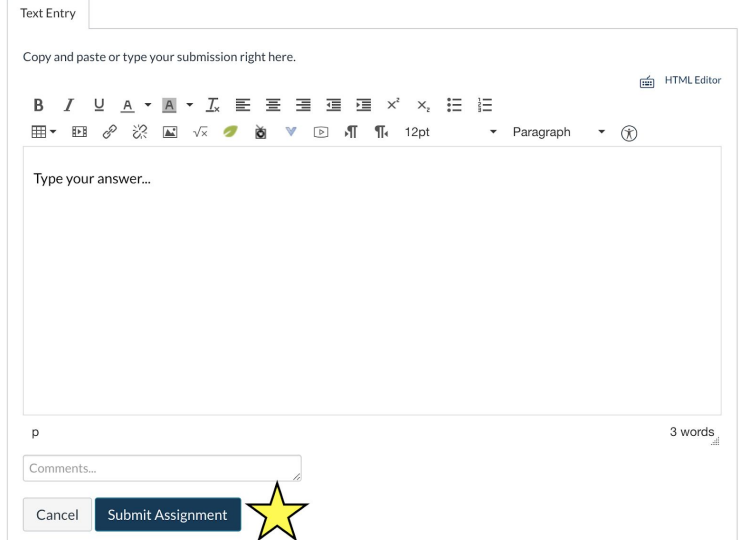

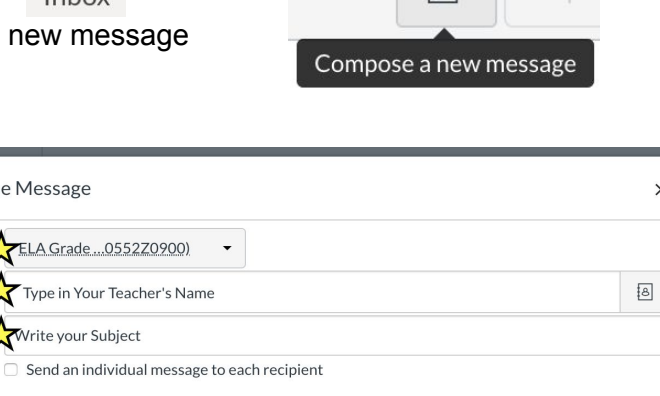

 $\times$ 

Cancel

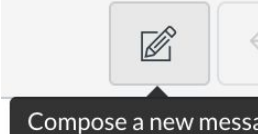

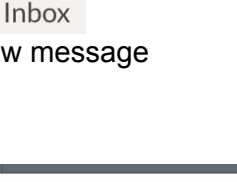

\*Class dojo and email are also acceptable ways to get in contact with the teacher.